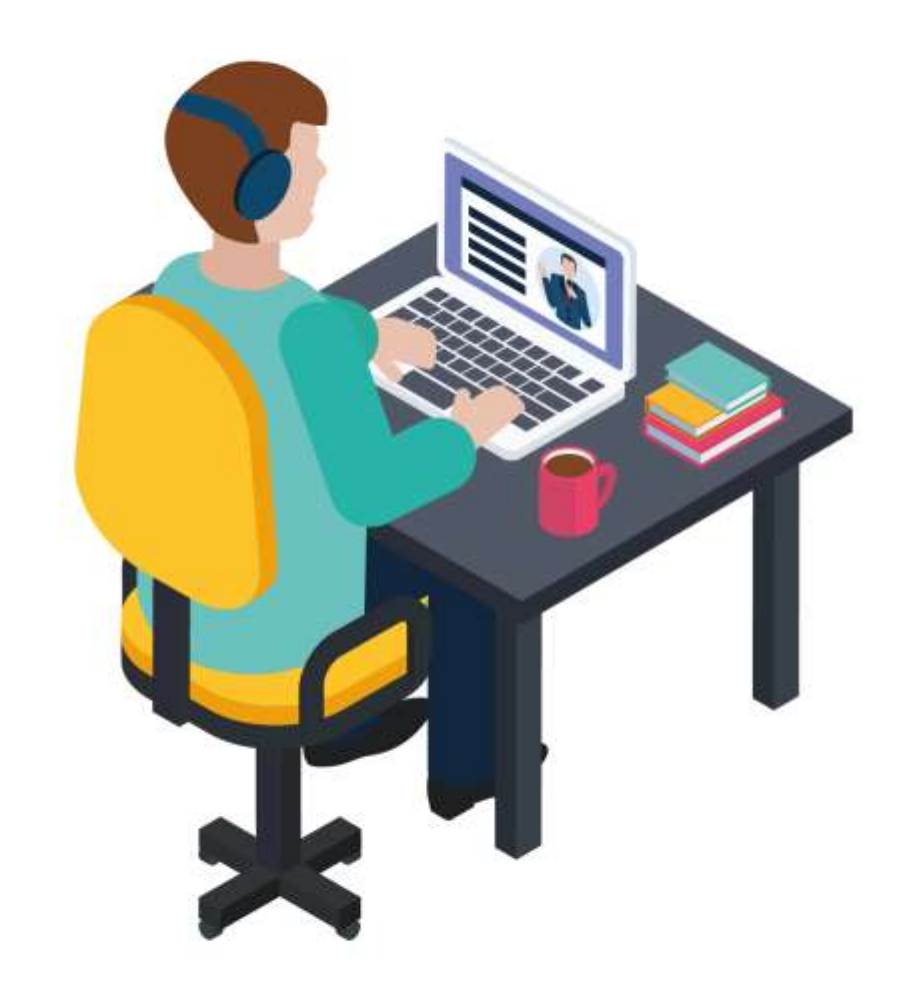

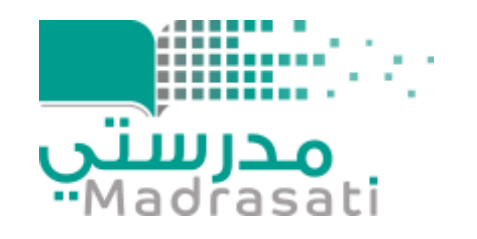

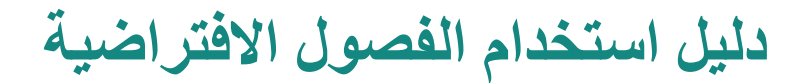

(Microsoft Teams) للطالب

#### تسجيل الدخول

في **Windows**، انقر فوق **ابدأ )Start )**->**Microsoft Teams**

على **Mac**، انتقل إلى مجلد **التطبيقات )Applications)،** وانقر فوق **Teams Microsoft.**

على الهاتف املحمول، إختر أيقونة **Teams**، ثم سجل الدخول بالبريد الإلكتروني وكلمة المرور في المدرسة.

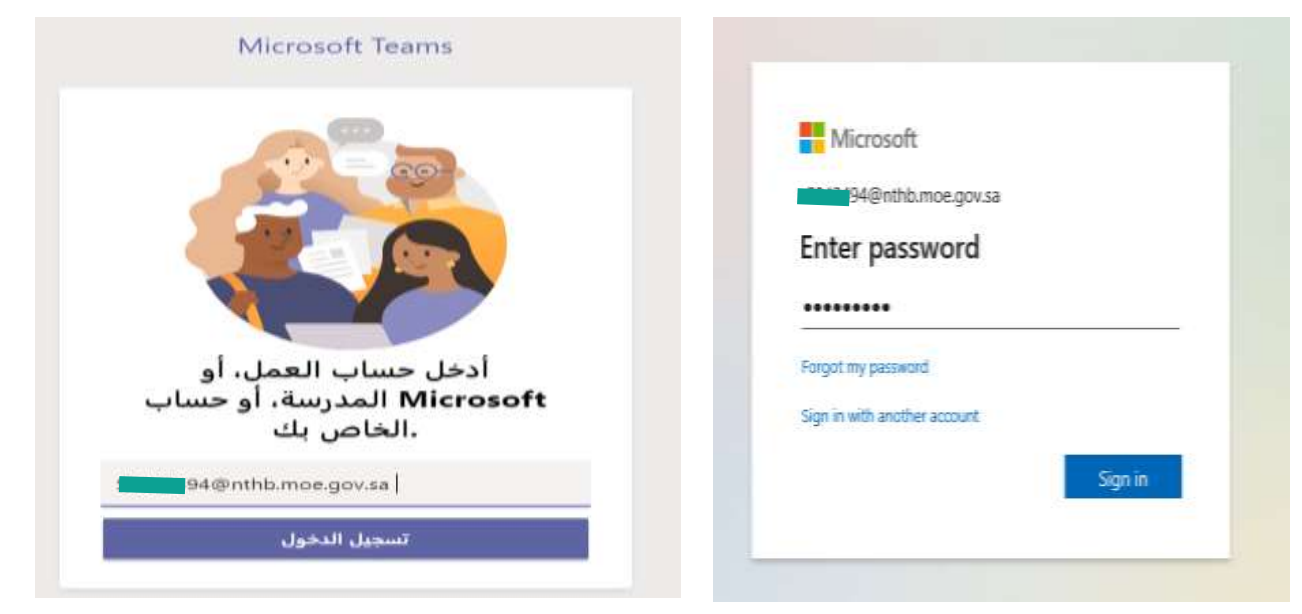

## لليل البدء السريع ــ واجهة الاستخدام

استخدام هذا الدليل لتعلم أساسيات برنامج فرق مايكروسوفت Microsoft Teams و تعرف على خصائص واجهة الاستخدام

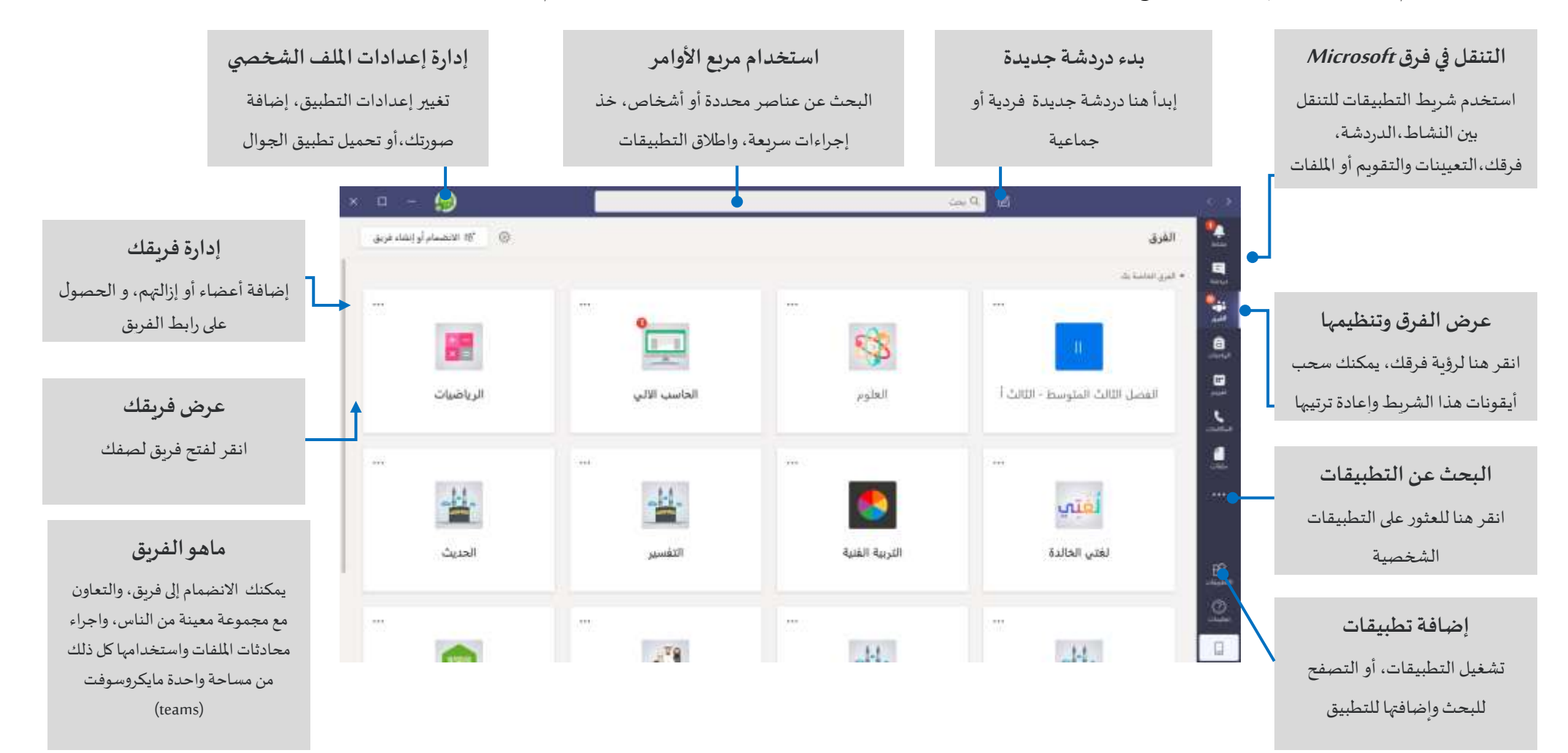

مدرستی

### فرق الصف

#### توفر فرق الصفوف قدرات خاصة مصممة للتعليم والتعلم

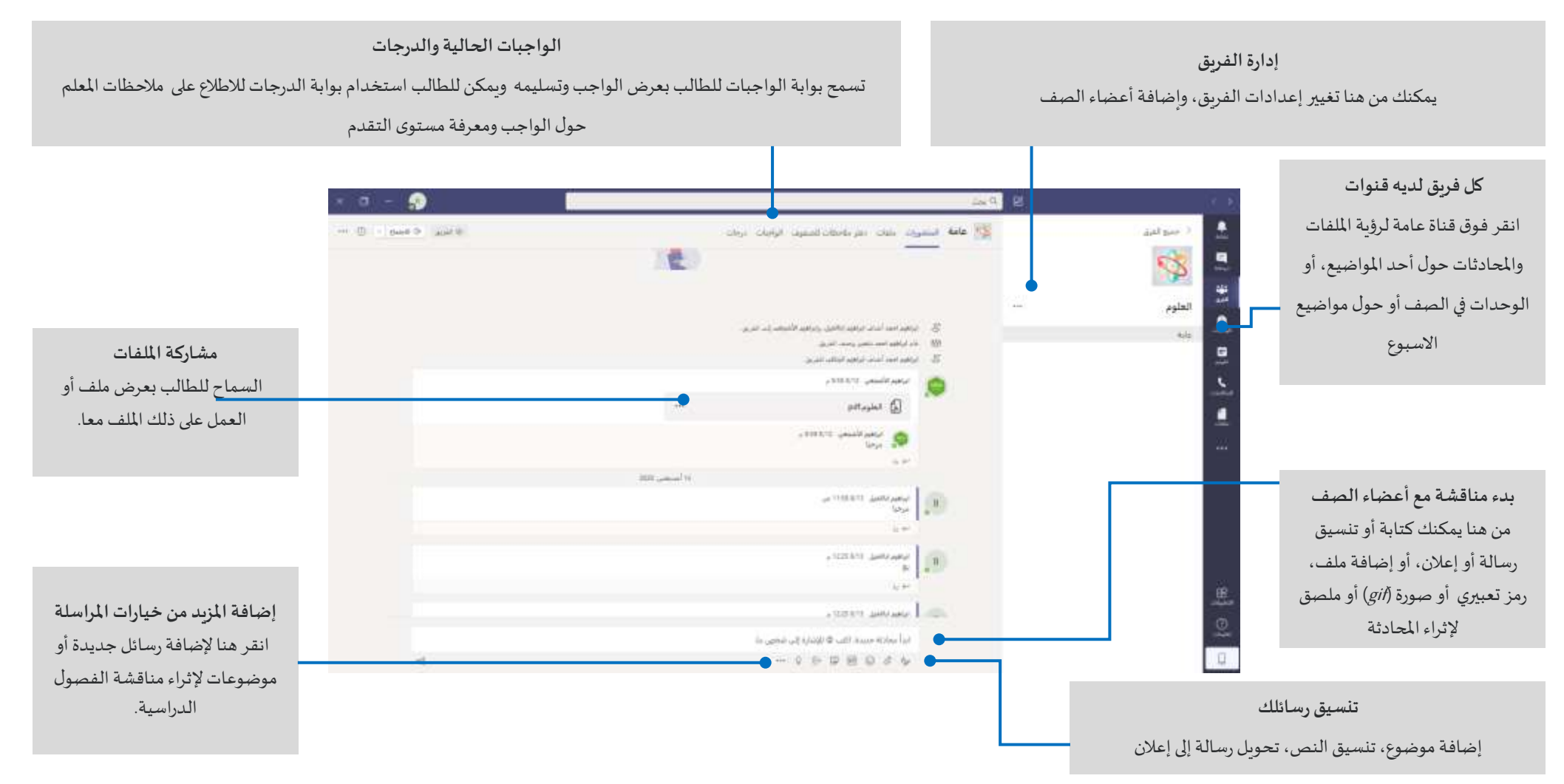

## جدولة اجتماع مع المطمين أو زملائك في الصفّ

عقد الفصول الافتراضية والاجتماعات مع المعلمين و زملائك الطلاب، ومناقشة التدرببات من خلال **جدولة الاجتماعات** عبر الإنترنت

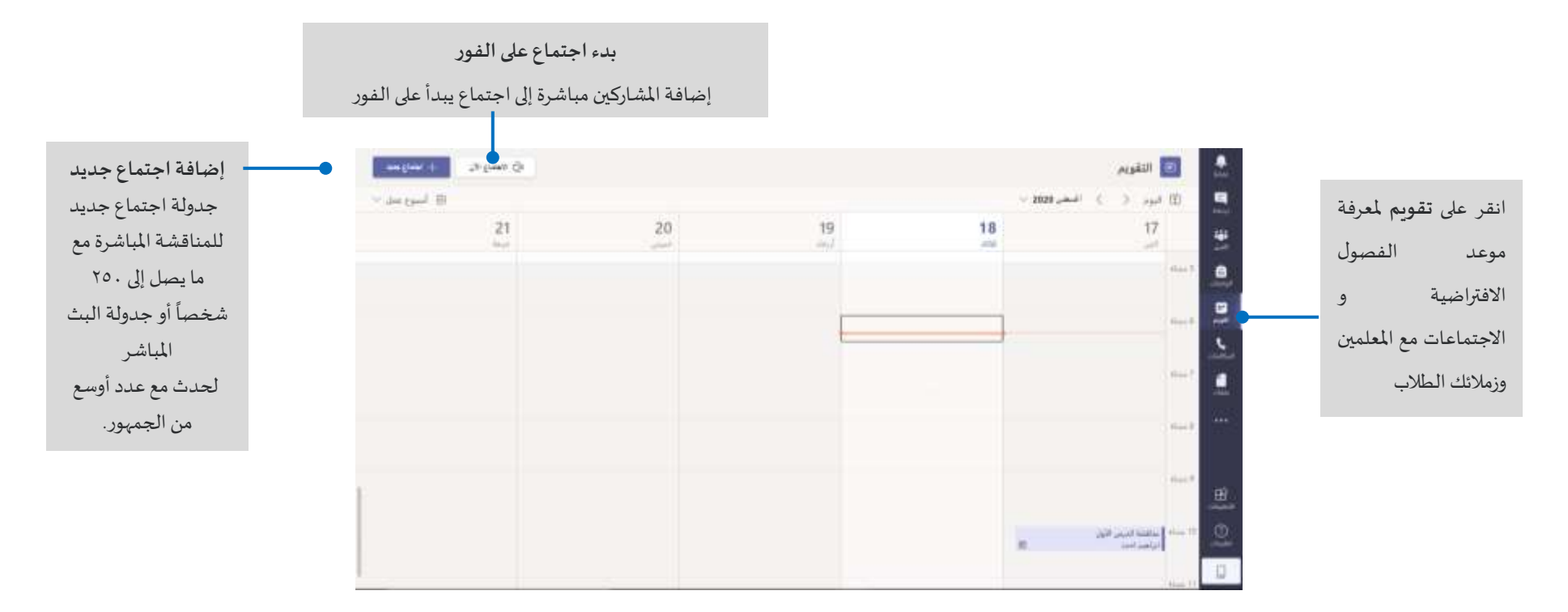

<u>، مدرستی</u>

### الانضمام إلى اجتماع ( فصل افتراضي)

الضغط على**انضمام أو االنضمام إلى اجتماع Teams Microsoft** لحضوراجتماع أو فصل افتراضي مع المعلمين وزملائك الطلاب.

### الانضمام الآن

الضغط على **االنضمام اآلن** لدخول اجتماع أو فصل افتراض ي مع املعلمين وزمالئك

الطالب.

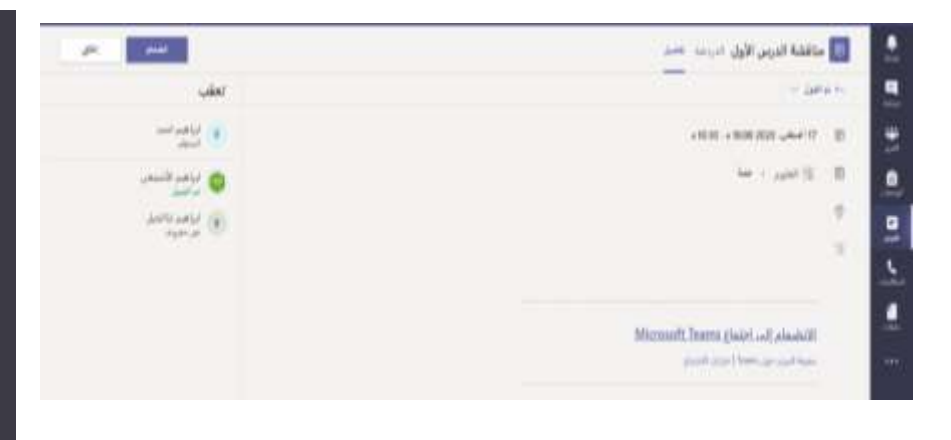

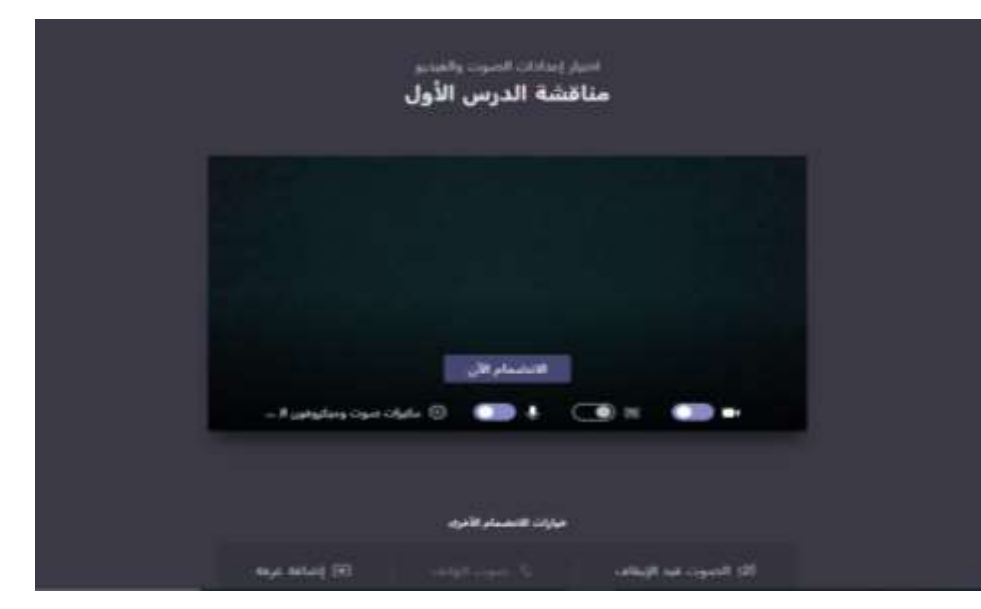

تحقق من إعدادات الصوت والفيديو، وابدأ الكاميرا،وصوتامليكروفون ليتم سماعه،ثم اختر"**اال نضمام اآلن**" لدخول االجتماع.

# المشاركة في اجتماع ( فصل افتراضي )

شارك الفيديو أو الصوت أو المحتوى أثناء الاجتماع عبر الإنترنت

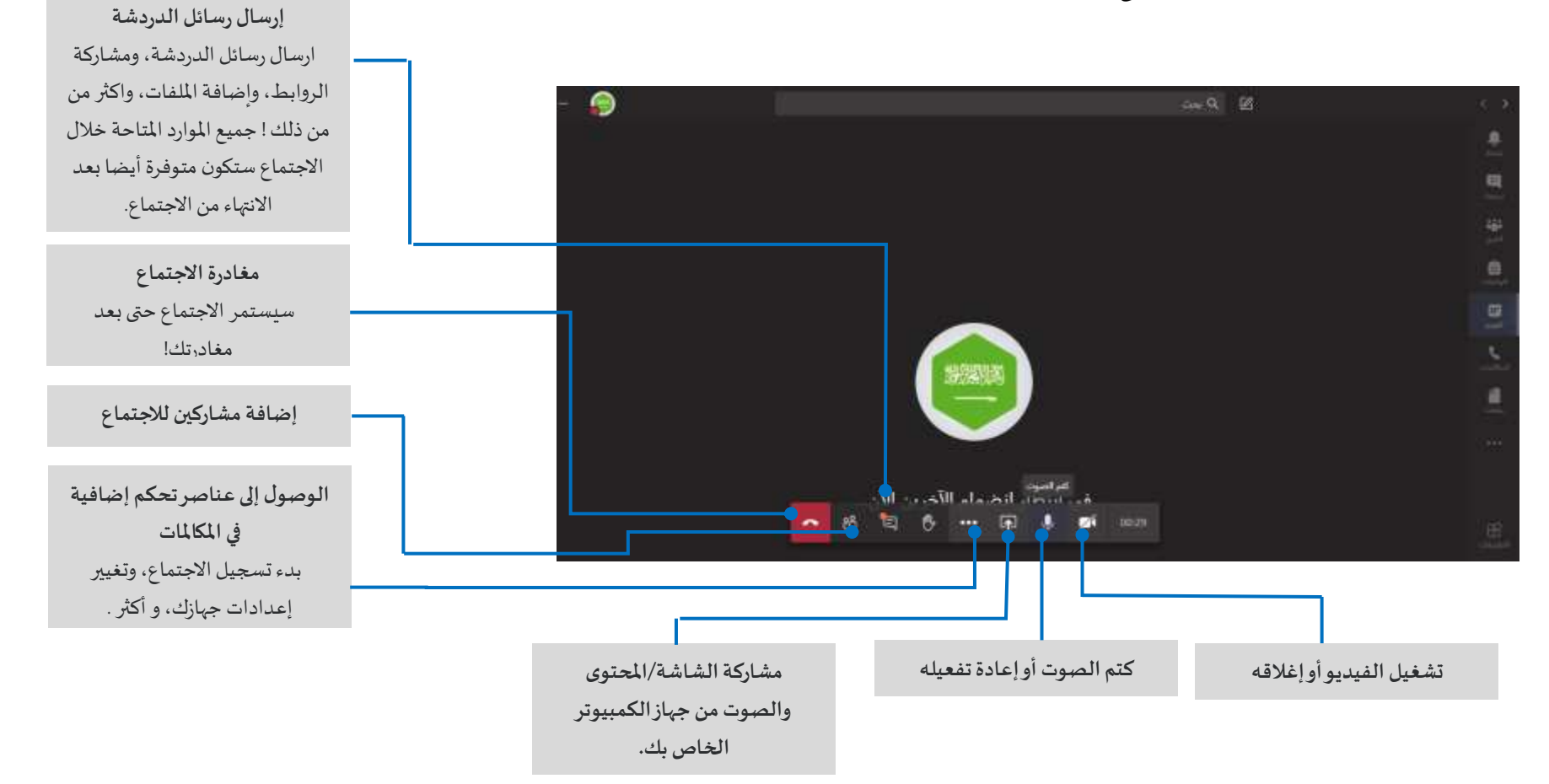

7

### الواجبات والتعييلت

الضغط على **الواجبات** من شريط التطبيقات والبحث في الصفوف أو اختيار فصل و تحديد المادة التعليمية لتمال<sup>غ</sup>اس الأنشطة التي تم إنشاؤها من قبل المعلم ثم الضغط على

**التالي**

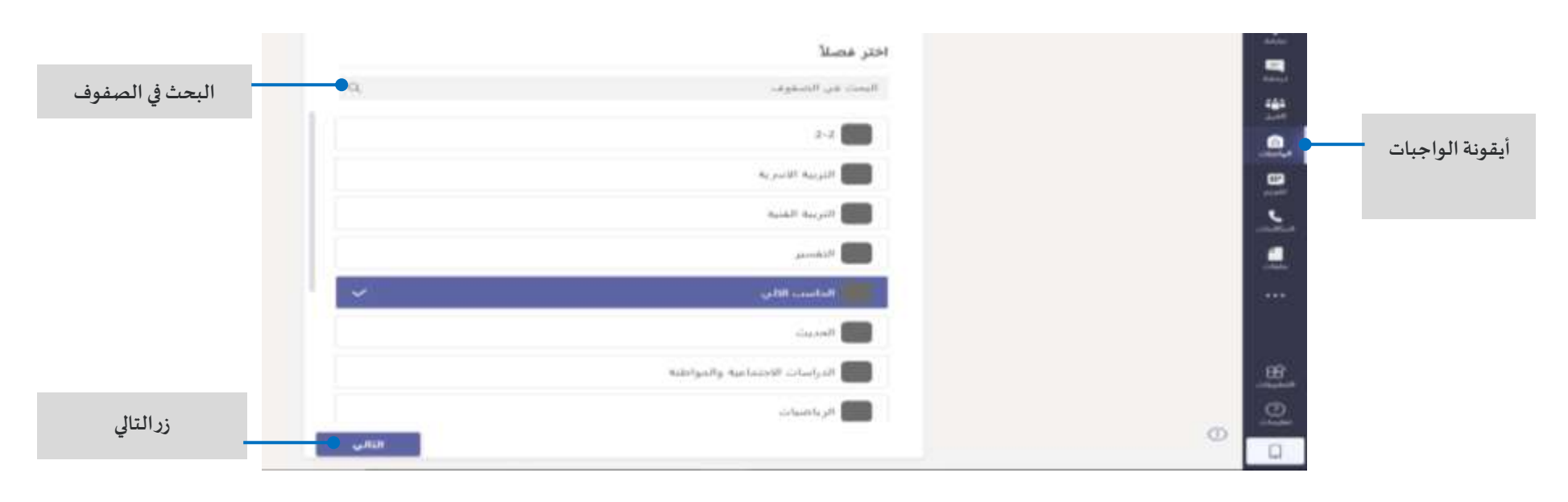

**UTHULL** 

#### الواجبات والتعينات

عرض التعيينات القادمة أو التي تم تسليمها من قبل، حيث تظهر التفاصيل الخاصة بها مثل: عنوان الواجب أو النشاط التعليمي ، تاريخ الاستحقاق، النقاط.

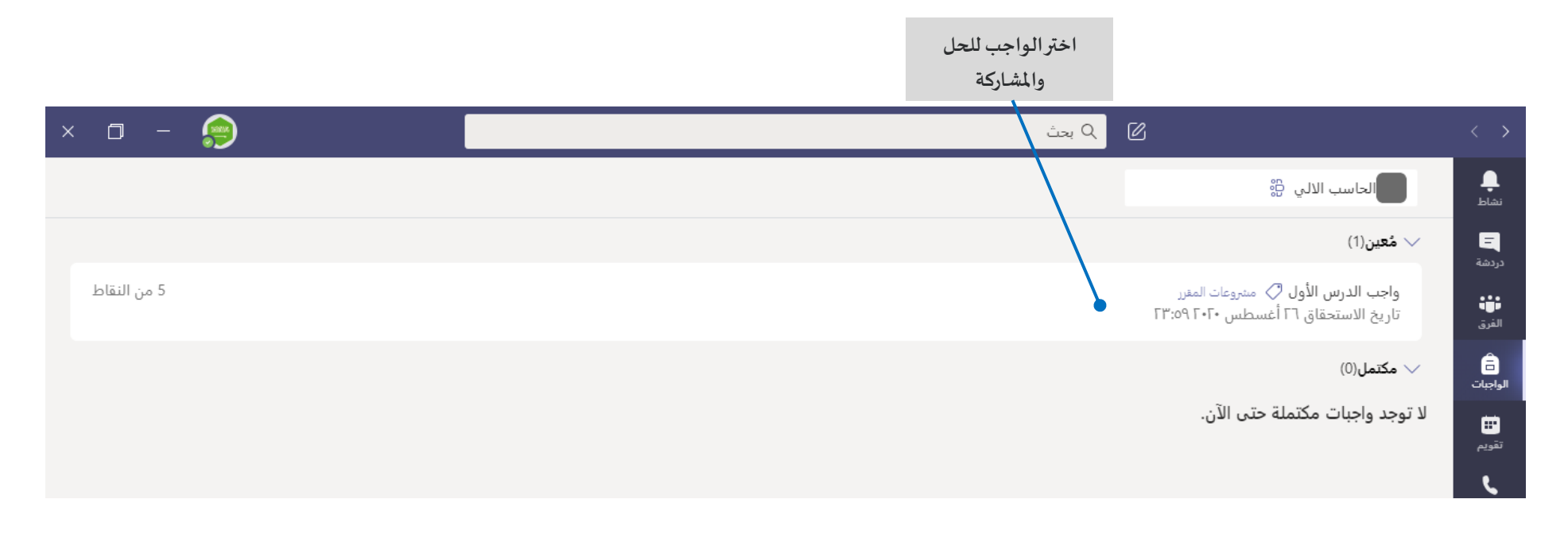

### الواجبات والتعينات

الضغط على **إضافة عمل** إلرفاق ملف الواجبأوالنشاطالتعليمي

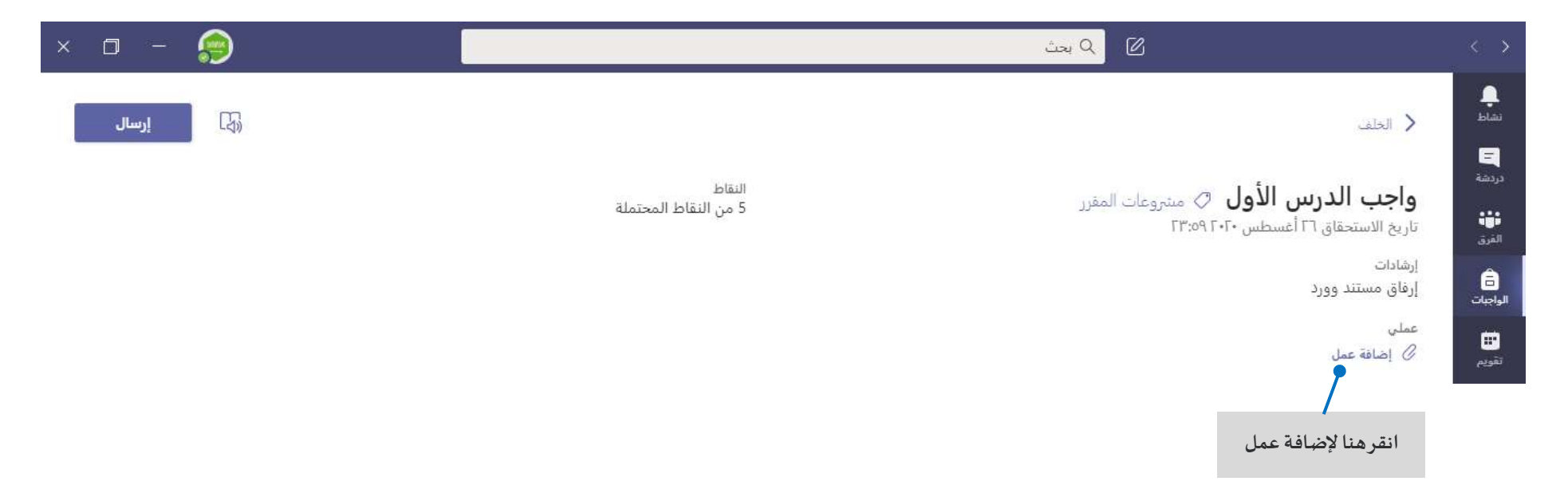

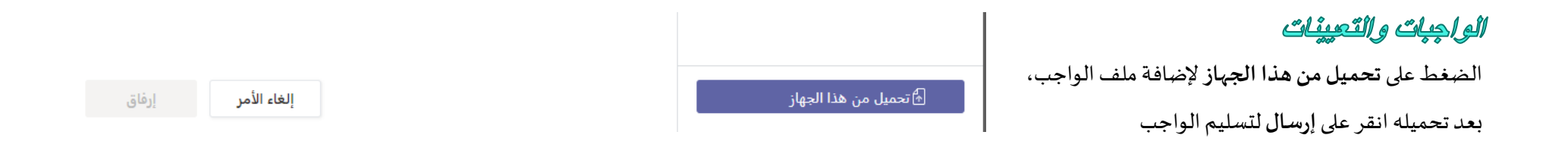

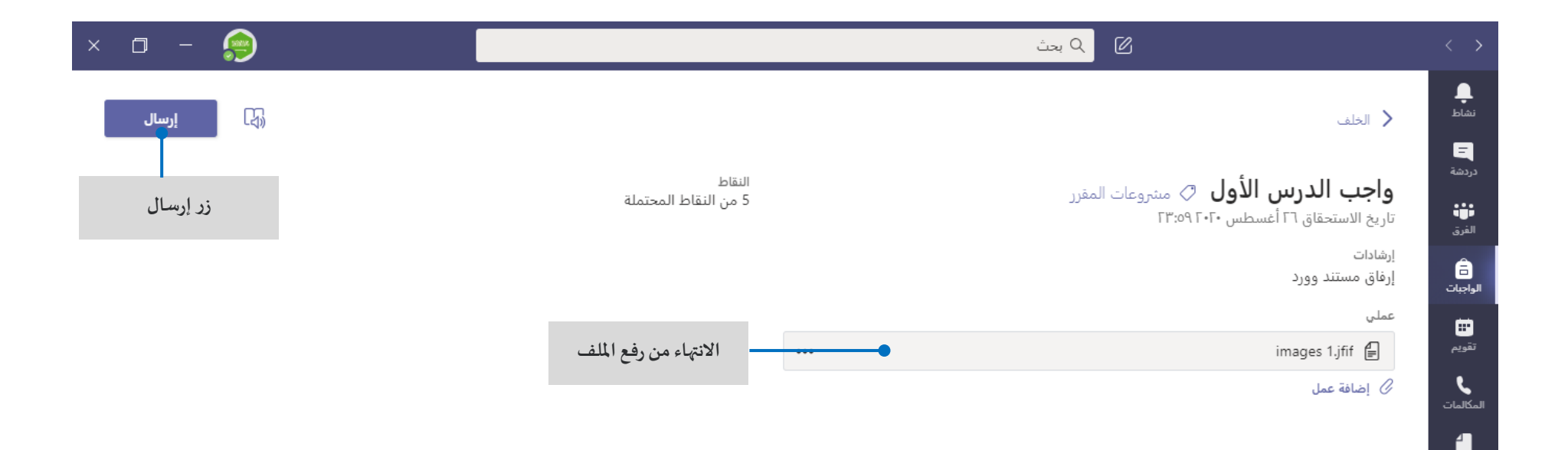

وردارس<br>رودارسالي<br>Madrasat

#### ىرچات

تعرف على م*س*توى تقدمك من خلال الضغط على تبويب **درجات** والاطلاع على النقاط التي تم الحصول عليها في الواجبات والأنشطة التعليمية.

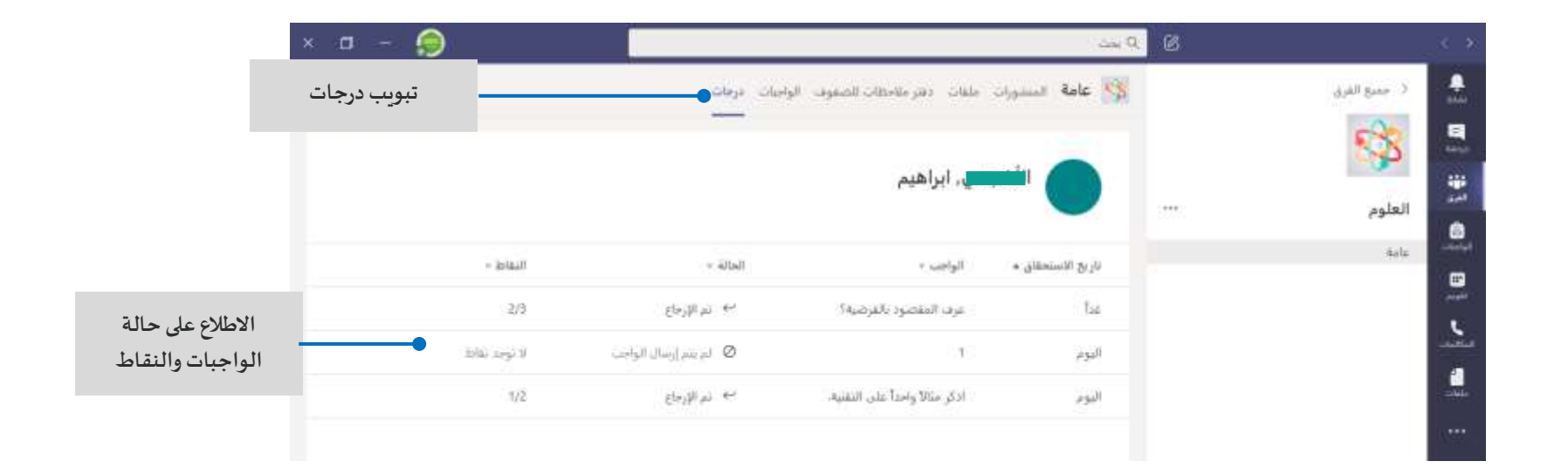

## بدء محلائة

للمحادثةمعالفريقبأكمله... انقر فوق**الفرق)Teams)،** ثم اختر فريق وقناة، واكتب رسالتك،وانقر **"إرسال".**

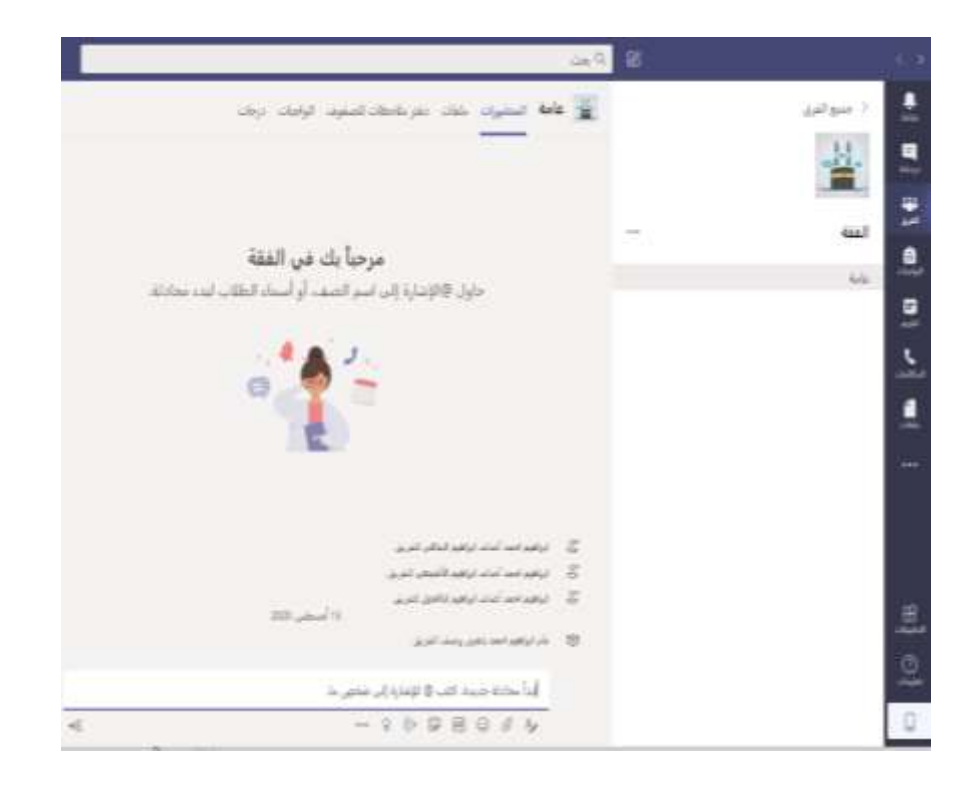

# بدءِ محلائمُهُ

وللمحادثةمع شخص أومجموعة... انقر فوق **دردشة جديدة )Chat New)،** اكتب اسم الشخص أو املجموعة في الحقل **إلى)To)،**واكتبرسالتك، ثم انقر **"إرسال".**

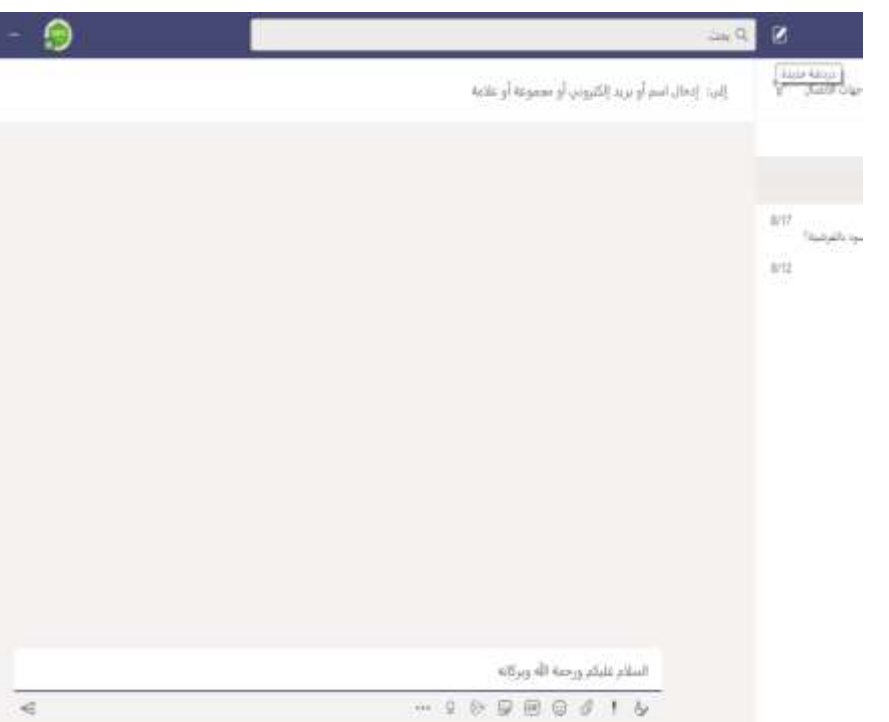

### الربي على محلائة

يتم تنظيم المحادثة داخل القناة حسب التاريخ والترابط. اعثر على مؤشر الترابط الذي تريد الرد عليه، انقر فوق **"رد"**أو **"Replay"،** ثم قم بإضافةردك،وانقر **"إرسال".**

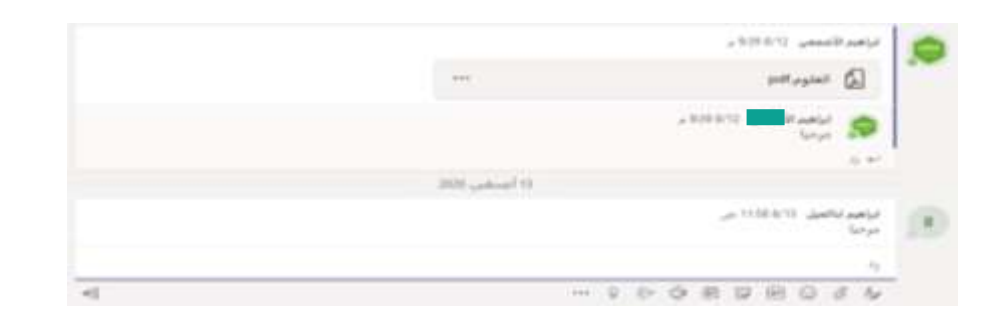

## إضْافَةٌ رِمَرْ تَعِيرِي أَو مَلْصِقِ أَو صَوِرةَ (GIF)

انقر فوق أيقونة ملصق أسفل المربع الذي تكتب فيه رسالتك، ثم اختر ملصقاً من ֧֧֧֦֧֧֧֦֧֦֧֦֧֦֧֦֧֦֧֧֦֧֦֧֝֟֓֓֓֓֓֓֓֓֓֓֓֓֓֓֟֓֓֓֓֓<br>׆֧ ًأحد الفئات. هناك أيضاً أزرار لإضافة رمز تعبيري أو صورة ( GIF ). ابحث عن MicrosoftEDUفي خانة البحث GIF وأضف املزيد من املتعة لردودك.

## @ mention سُخَص

للحصول على انتباه شخص ما، اكتب@، ثم اسمه ( أو اختره من القائمة التي تظهر). اكتب **team @**إلرسال املحادثة لكل شخص في الفريق أو **channel @**إلعالم كل أعضاء القناة.

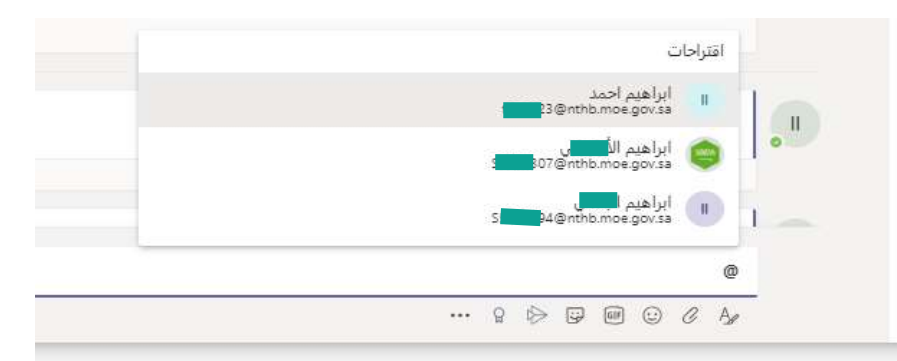

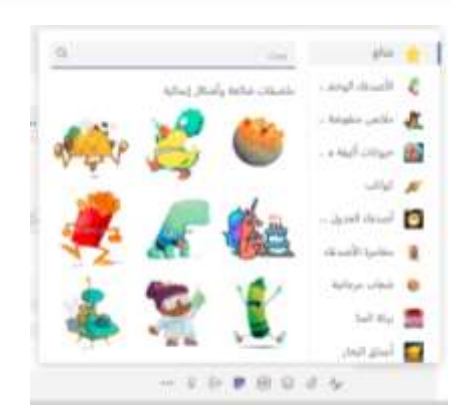

#### إجراء مكالمات الفيبي والصوت

انقر على **مكاملة فيديو** أو **مكاملة صوتية**لالتصال بشخص من داخل الدردشة.ولطلبرقم، انقر فوق أيقونة**املكاملات ) Calls)**وأدخل رقم الهاتف. ويمكنك عرض سجل املكاملات والبريد الصوتي في نفس املنطقة.

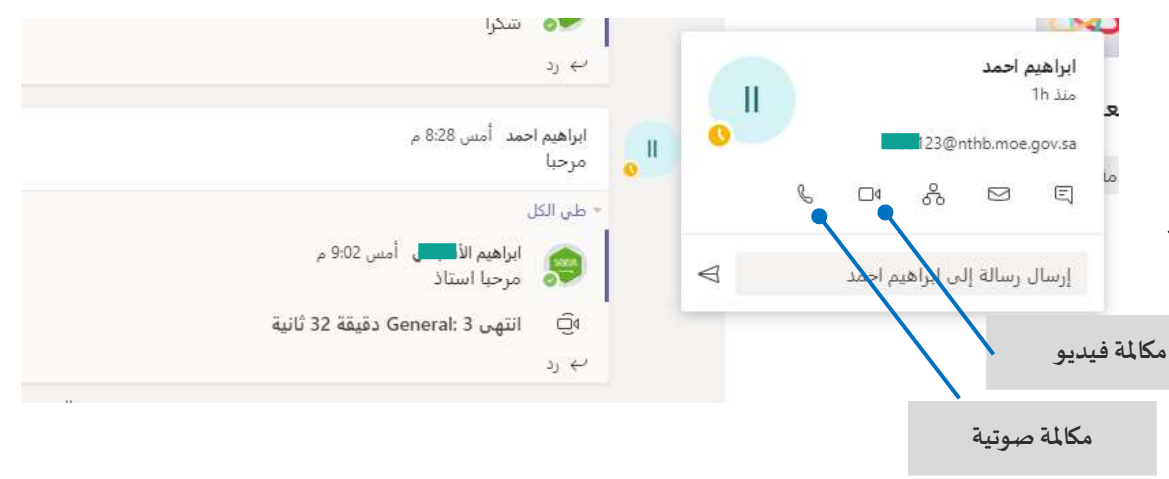

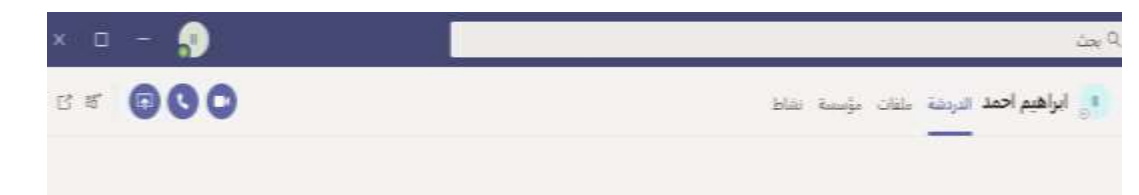

## إثراء منشورات قناتك

إنشاء المشاركات المطلوبة من قبل المعلم. اضبط مشاركتك للتفاعل مع معلمك

#### وزملائك في الفصل.

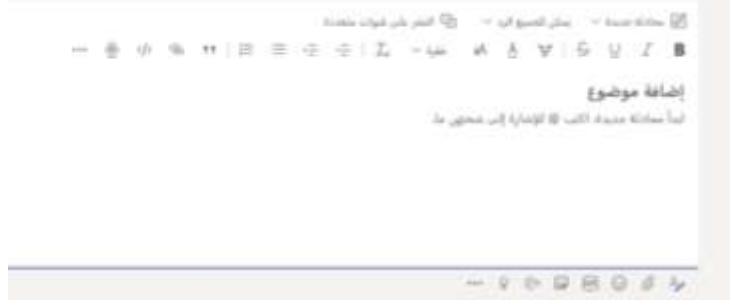

#### العمل مع الملقات

انقر على تبويب**ملفات**أو **Files**،ملشاهدةكافةامللفاتالتيتم مشاركتهامعك. انقر فوق **ملفات** املوجودة أعلى أي قناة ملشاهدة كافة امللفات املشتركة في تلك القناة.

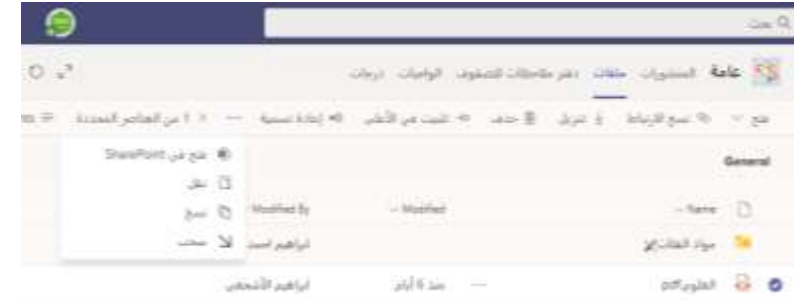

## مشباركة ملقم

انقر فوق **إرفاق** تحت املربع حيث تكتب املوضوعات و الرسائل، وحدد موقع امللف ثم الملف الذي تربده استناداً إلى موقع الملف، ستحصل على خيارات لتحميل نسخة أو ً<br>أ مشاركة رابط أو طرق أخرى للمشاركة.

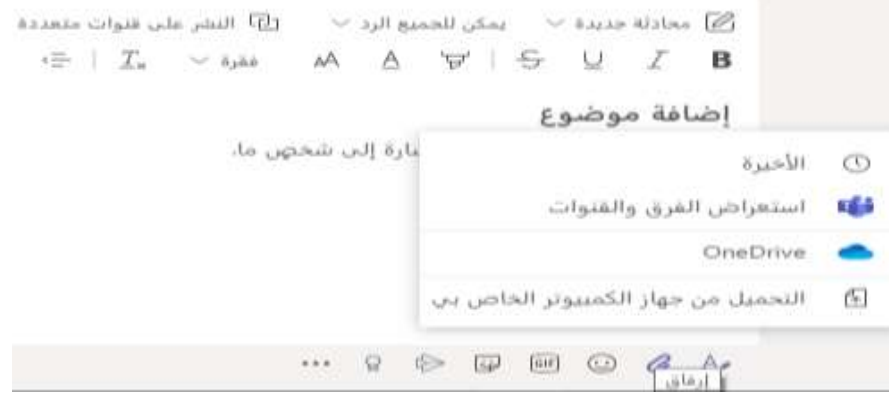

## البقاء طي رأس الأمور

انقر على أيقونة **نشاط**أو **Activity** في شريط التطبيقات، سيعرض لك **املوجز** جميع إشعاراتك وكل ماحدث مؤخراً في القنوات التي تتابعها. وهنا سترى أيضاً الإشعارات ً<br>أ ً<br>أ حول مهامك.

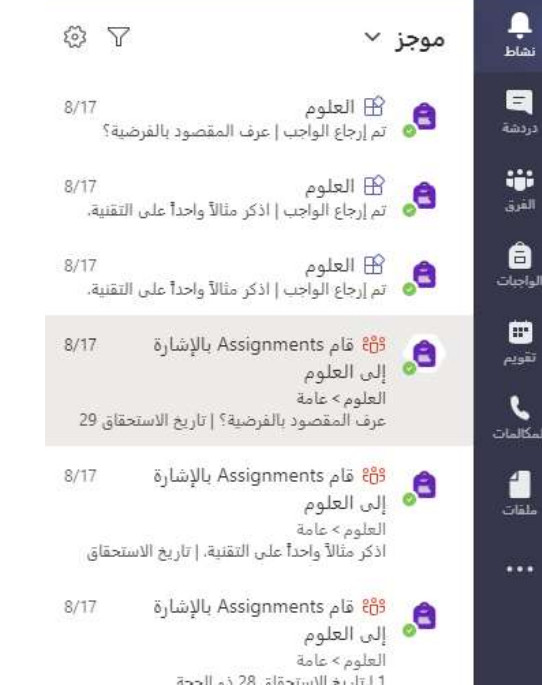

# البحث عن الأشباع

اكتب عبارة في مربع األوامر في أعلى التطبيق واضغط على **إدخال**. ثم حدد عالمة تبويب ا**لرسائل أو الأشخاص أو ملفات**. حدد عنصراً أو انقر فوق عوامل ا**لتصفية** ً<br>أ لتحسين نتائج البحث.

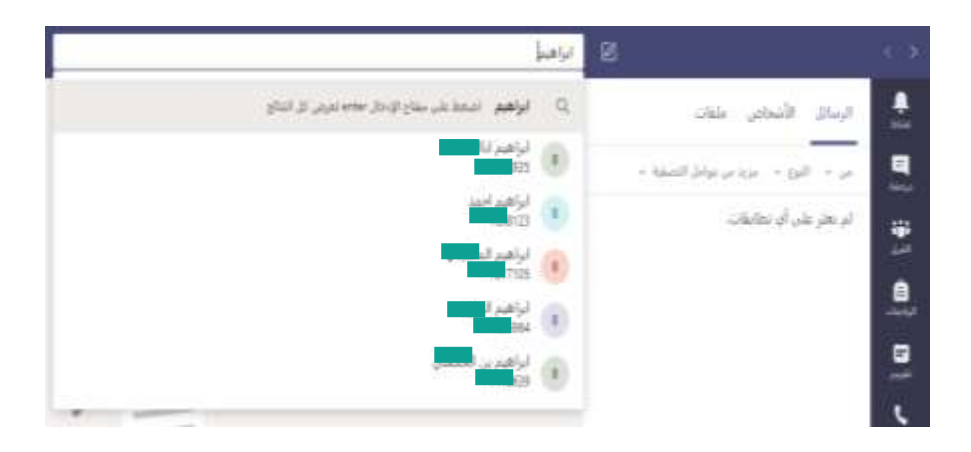